#### **2022 CONTINUUM OF CARE (COC) UNSHELTERED AND RURAL HOMELESS PROGRAM COMPETITION**

#### **(NOFO)TechnicalAssistance Presentation**

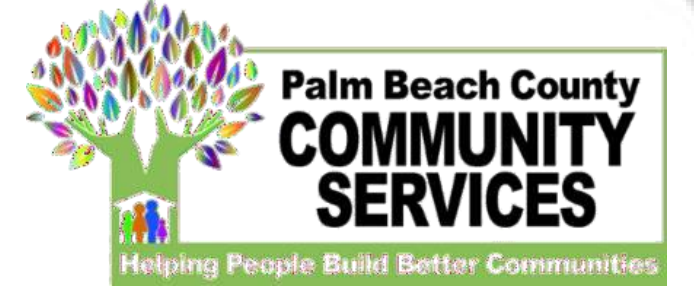

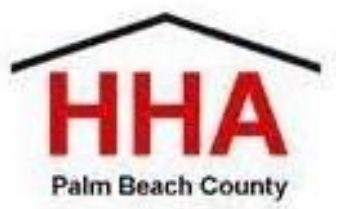

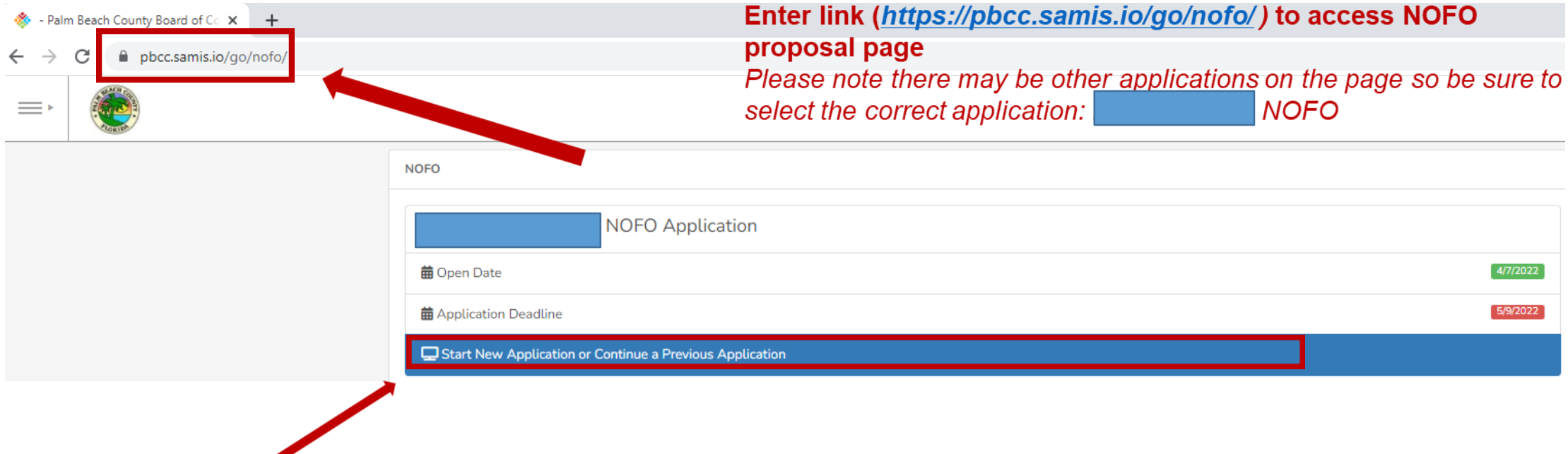

**Click here to begin a new application or continue to complete an application already started**

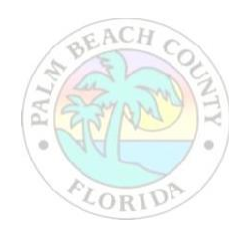

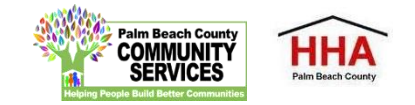

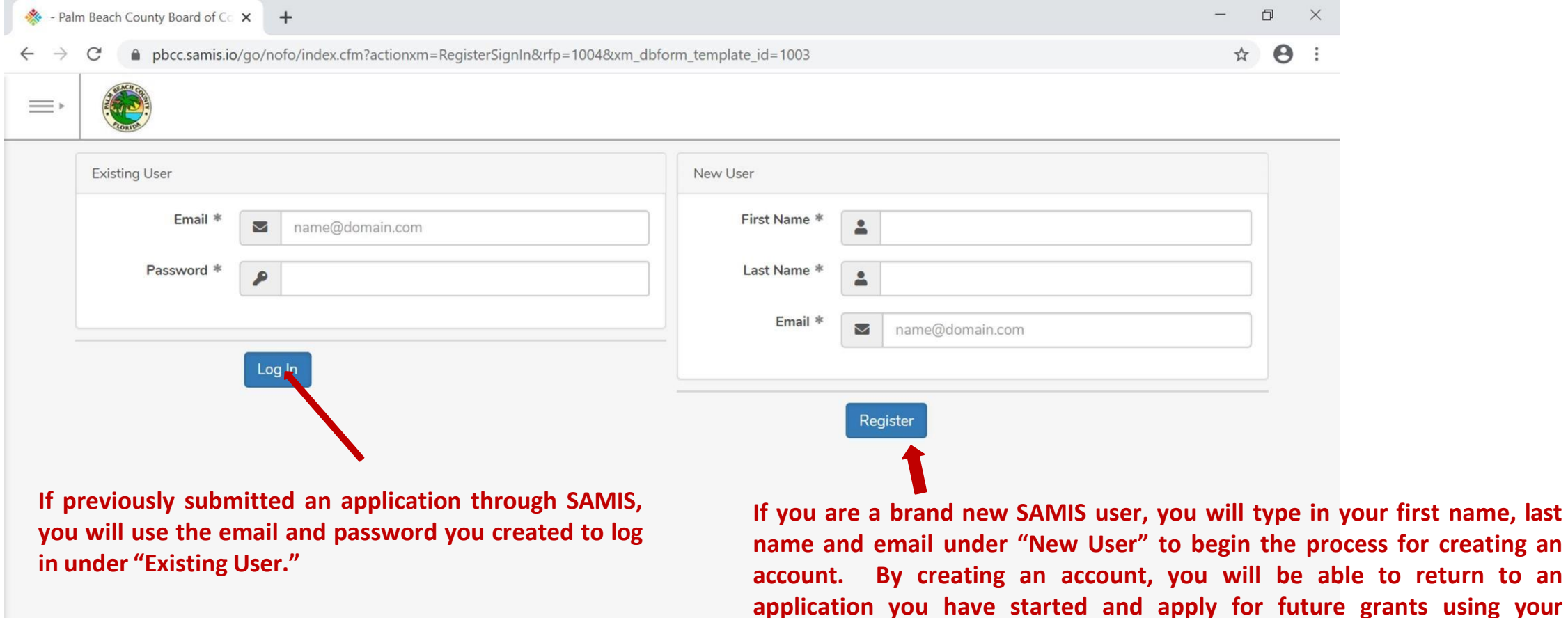

COPYRIGHT 2020. POWERED BY WEBAUTHOR.COM. PRIVACY POLICY. ALL RIGHTS RESERVED. NEW-CF-2-CFUSION

**previously created account.**

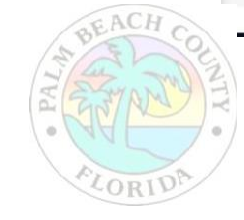

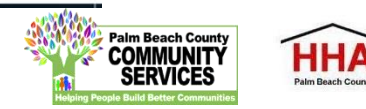

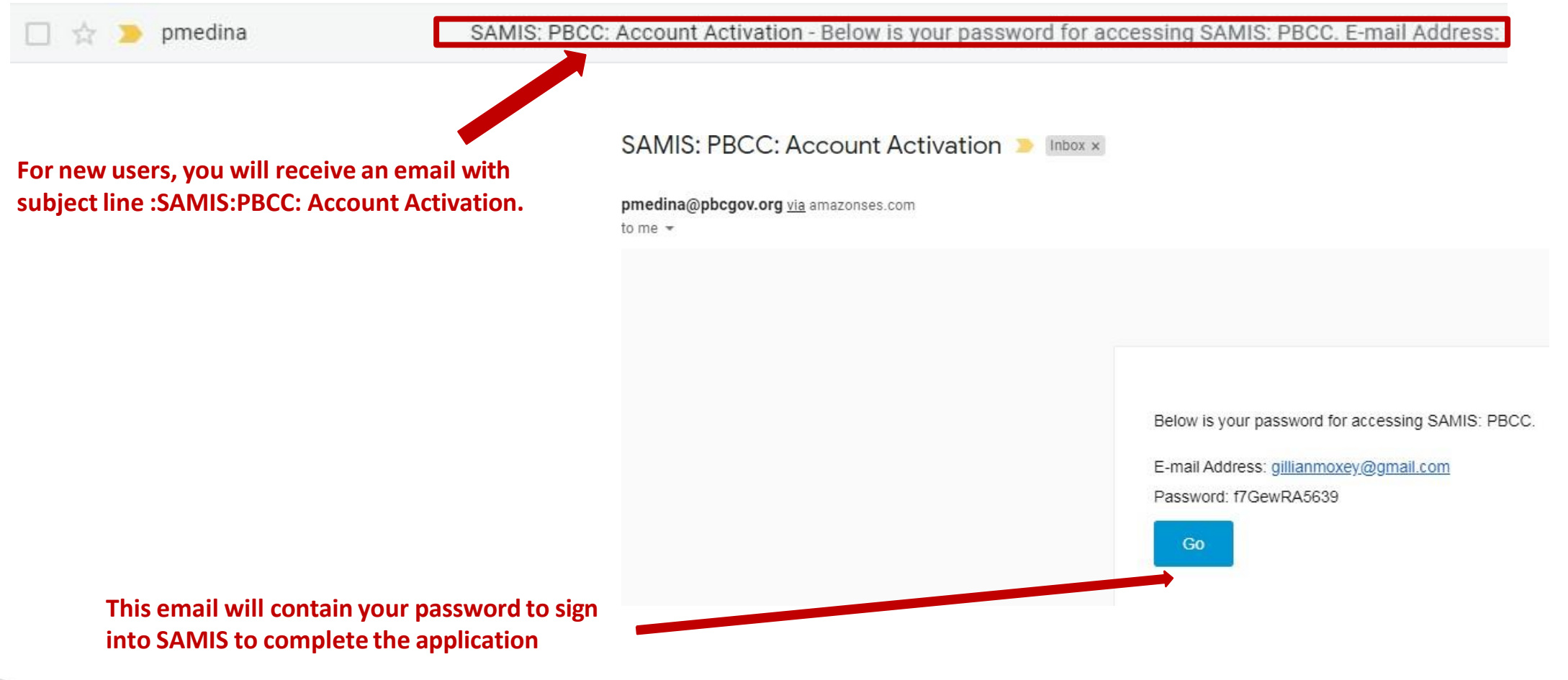

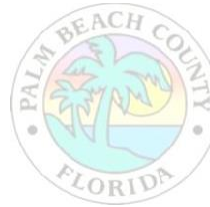

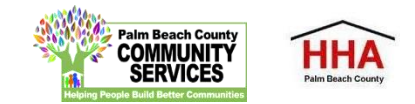

Before using this site, you must agree to the terms and conditions of use.

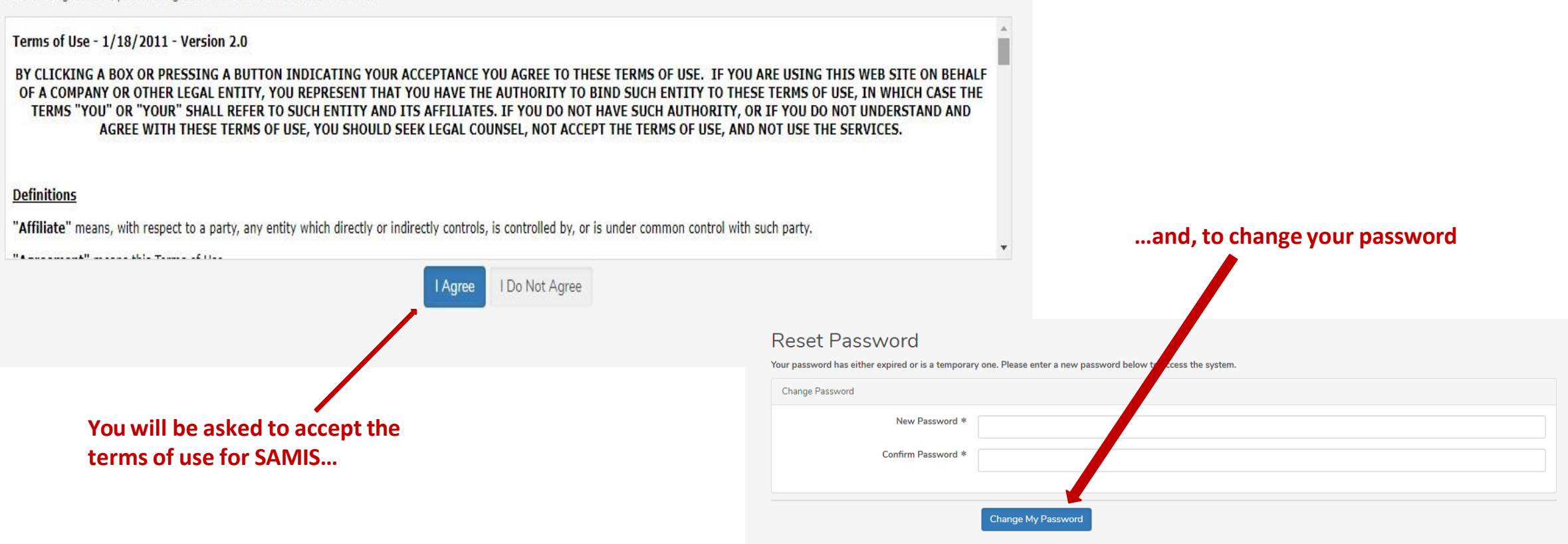

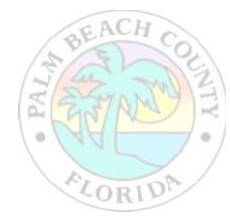

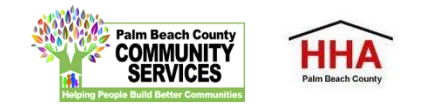

**The application will appear. Enter the NOFO Invitation Code, located on the last slide of the SAMIS ACCESS Guide**

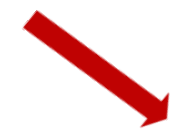

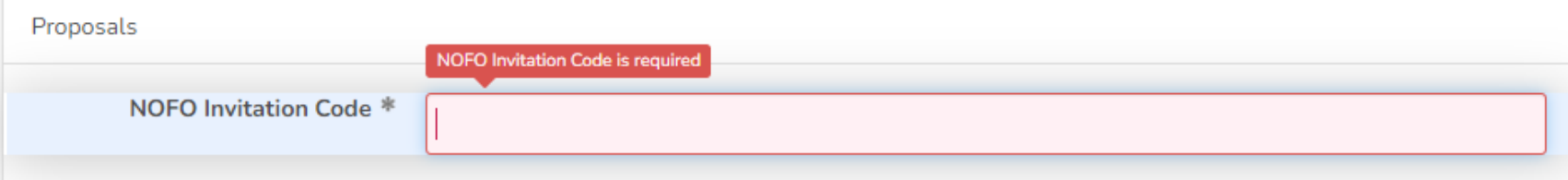

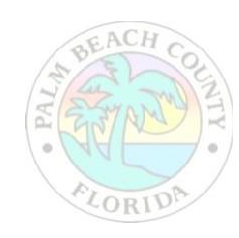

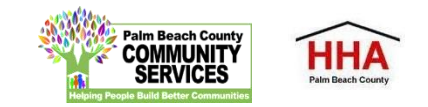

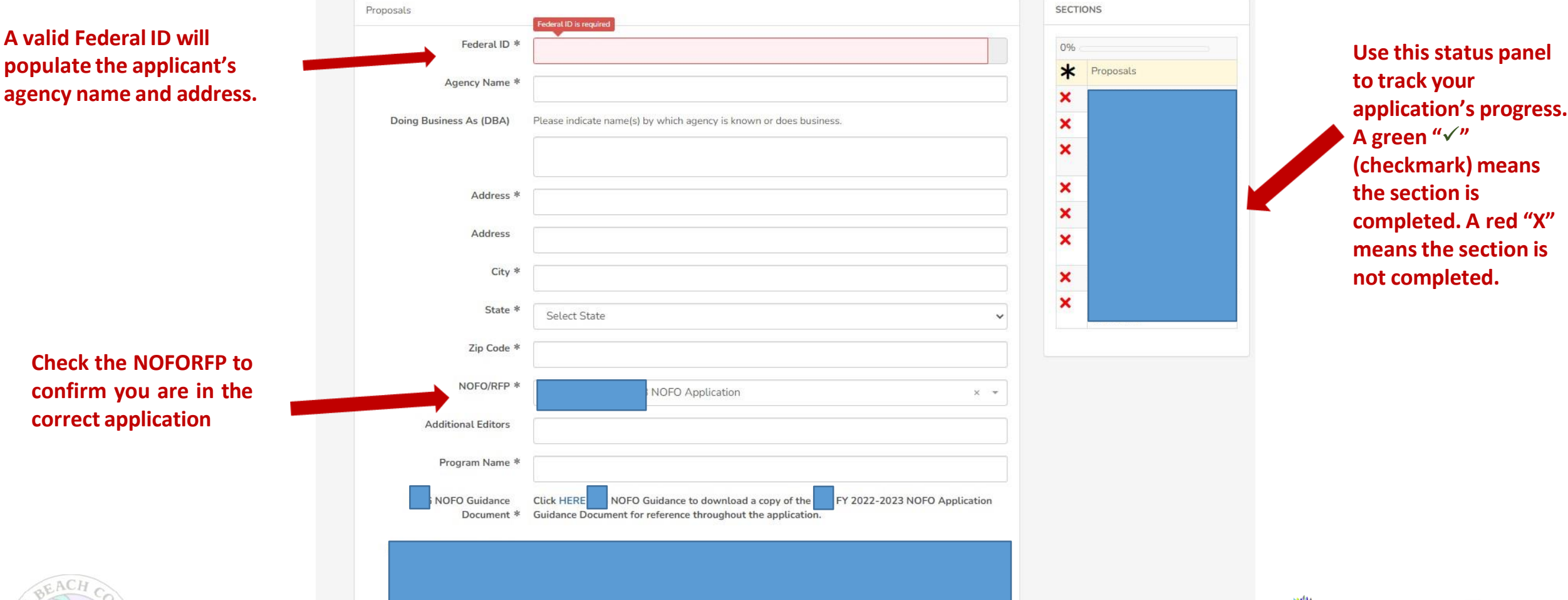

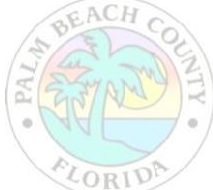

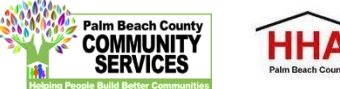

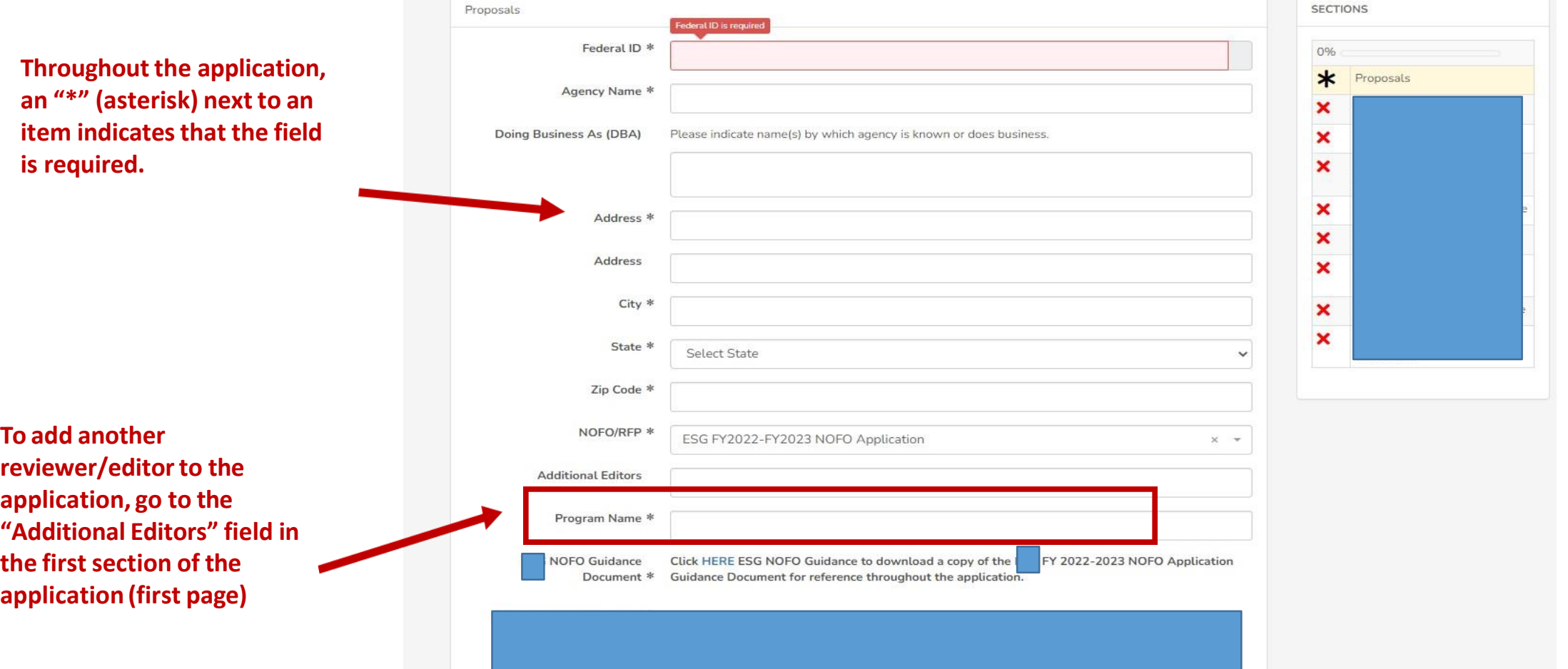

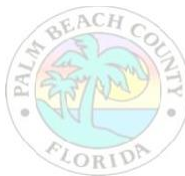

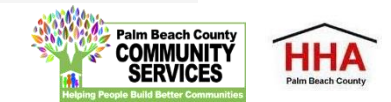

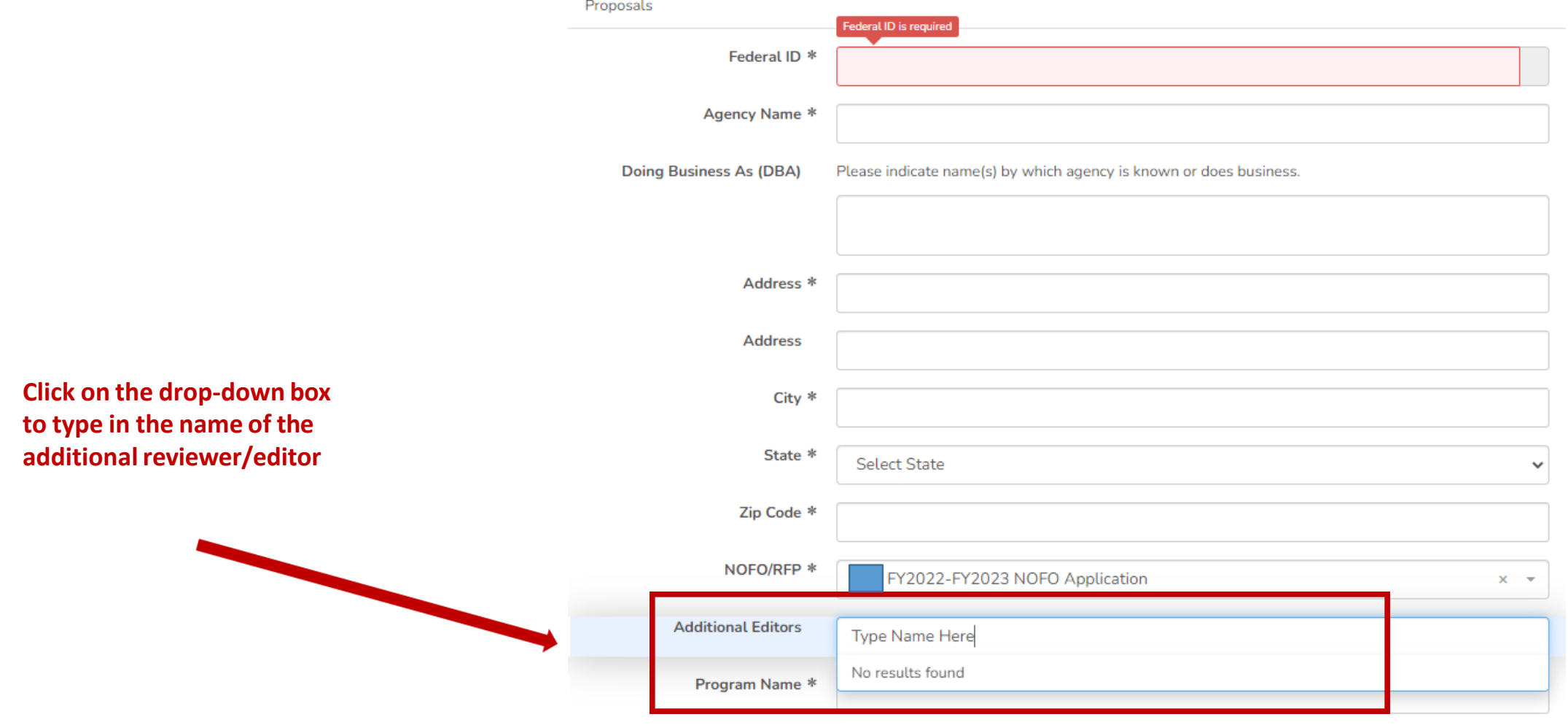

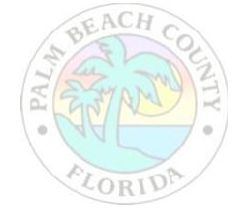

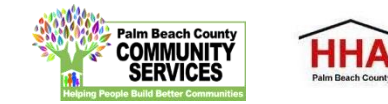

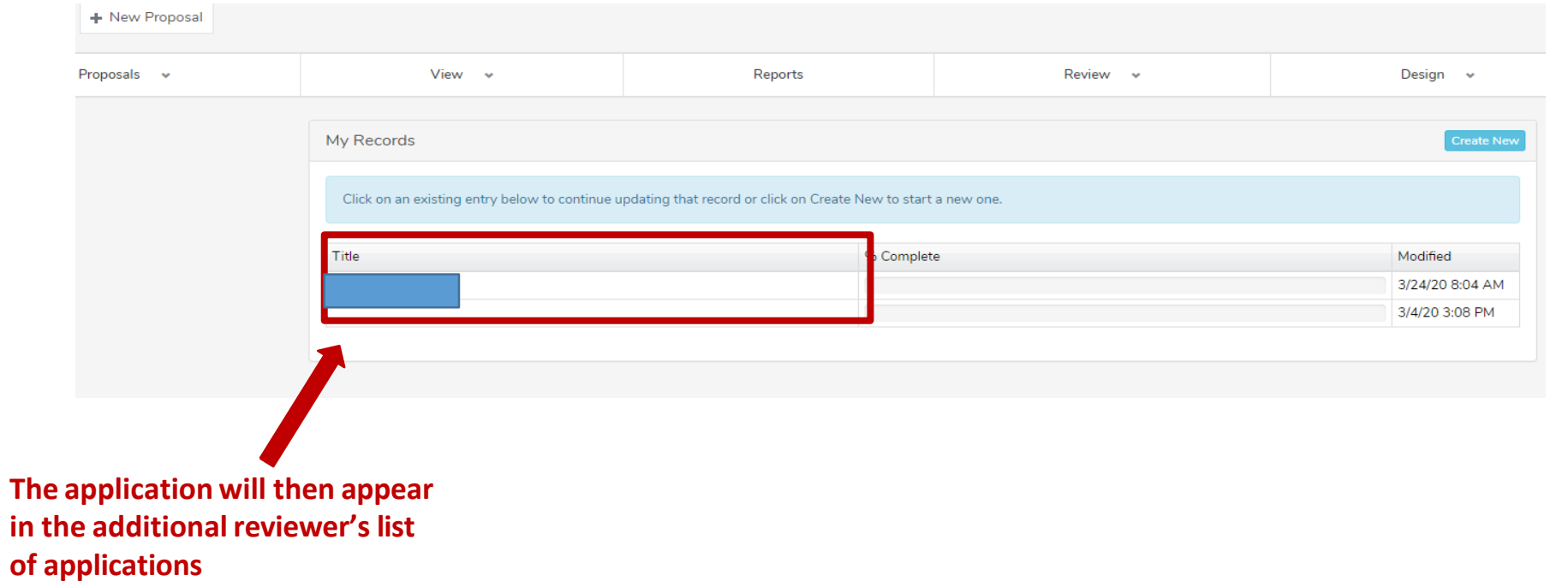

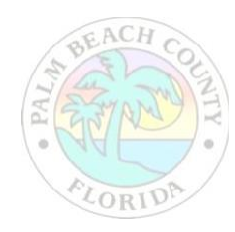

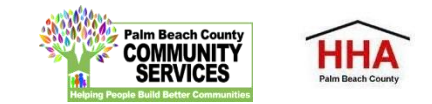

**Download the ESG FY 2022-2023 NOFO Guidance Documentfor details on the program** and reference throughout the application.

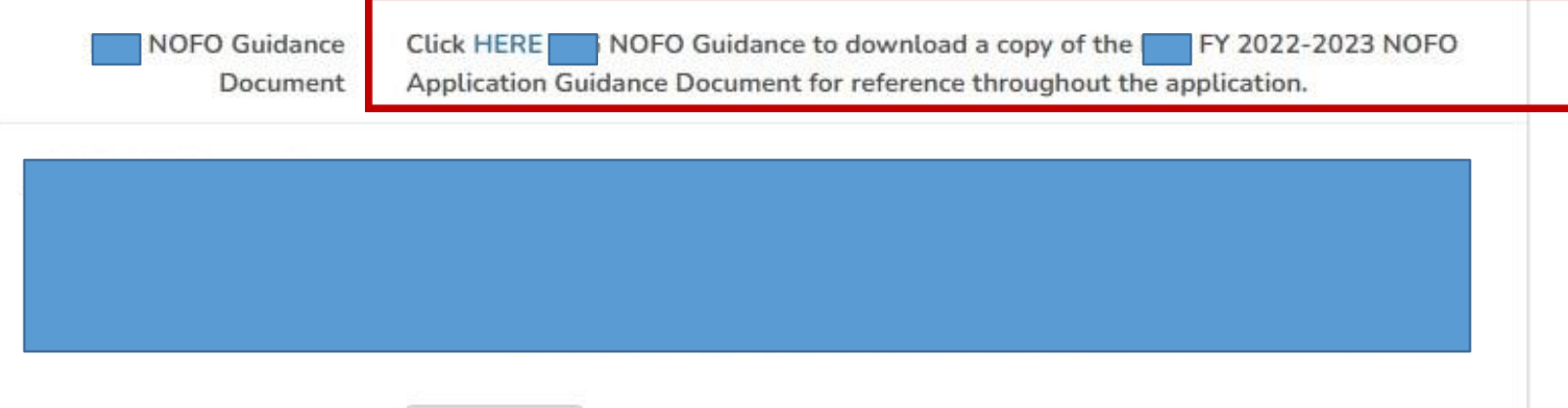

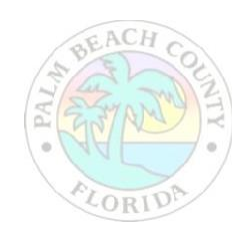

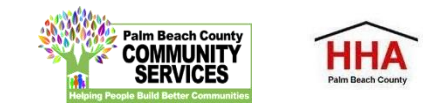

 **Throughout the application, there will be several documents that you will be required to download, complete and re-upload to the application.**

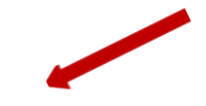

**ESG NOFO Guidance** Document Click HERE ESG NOFO Guidance to download a copy of the ESG FY 2022-2023 NOFO Application Guidance Document for reference throughout the application.

**Click on the link to preview and download the document. Re-upload the documentin the suggested document formats and with the naming convention indicated.**

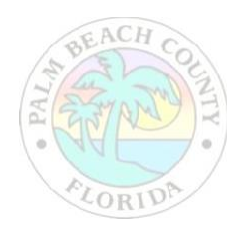

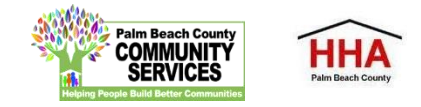

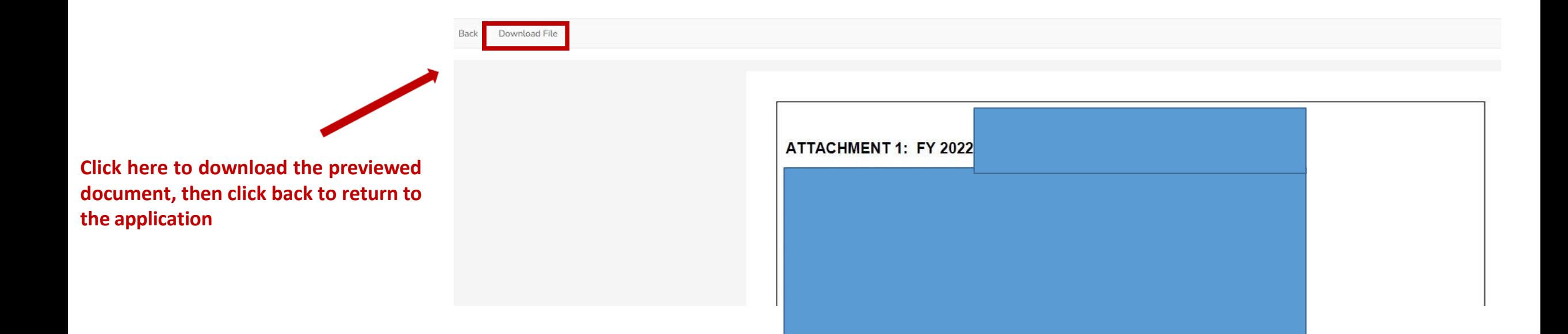

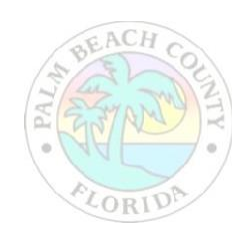

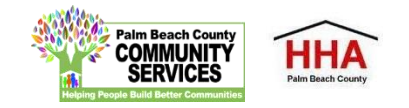

Click HERE to download the REOUIRED

**At the bottom of each section of the application, you will find this checkbox and accompanying text "Mark this Section Completed."**

**Check the box only after you have completed the section.**

**You can move between sectionsif this box is unchecked. The application will default to a checked box.**

**All boxes at the end of each section will need to be checked in order to submit the application**

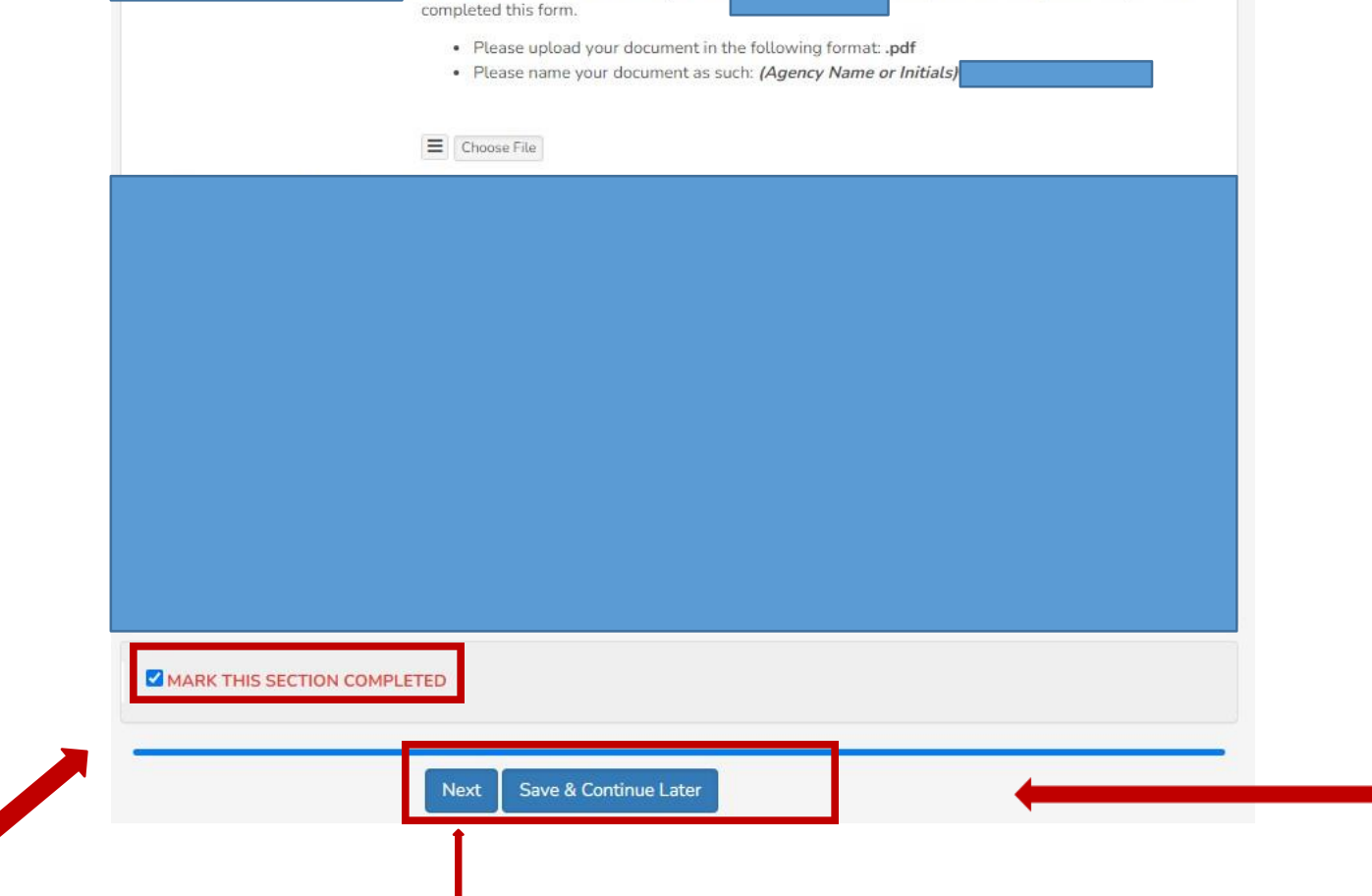

Template. Please upload once you have

**The "Next" button at the end of each section will take you to the next section of the application. The "Back" button will take you to the previoussection.**

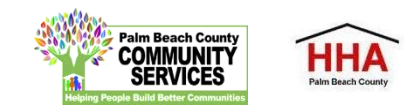

**The "Save & Continue Later" button at the end of each section will take you to the** 

**summary page. You will be able to save your application there and return to complete the application at a later time.**

**application preview/**

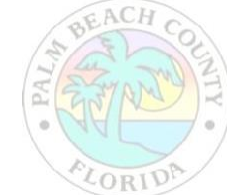

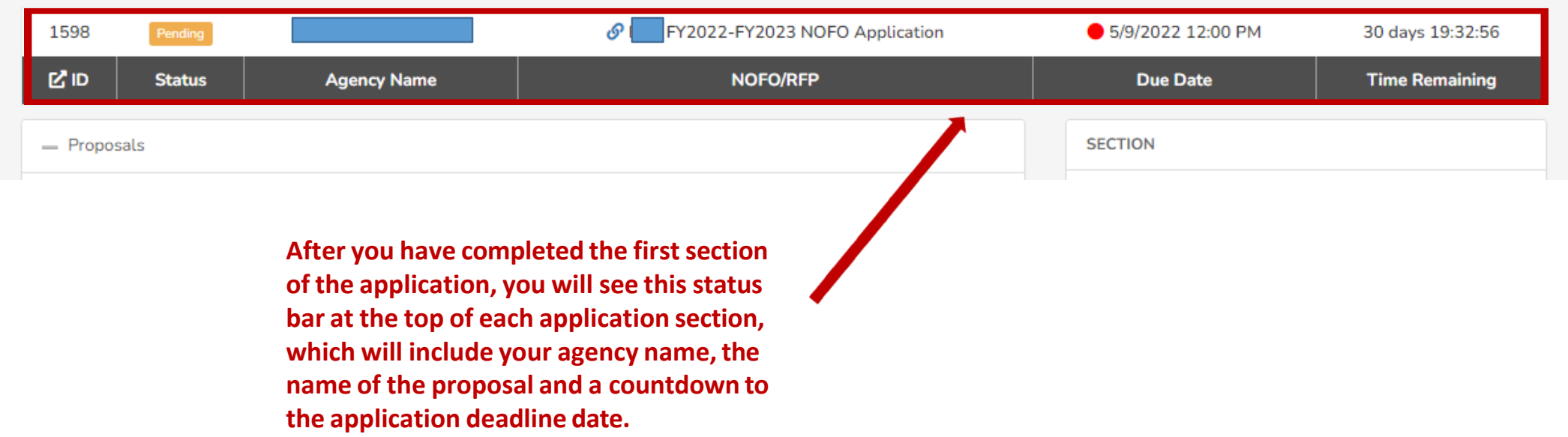

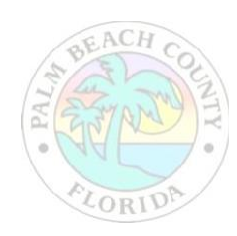

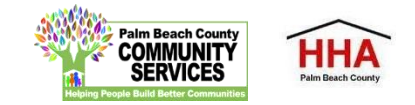

**If you forget to mark a section completed, you will have the opportunity to return to the application by clicking the "Modify" button, then press "Next" until you reach the section you need to mark completed. Click on the "Save and Continue Later" button to return to the summary page.**

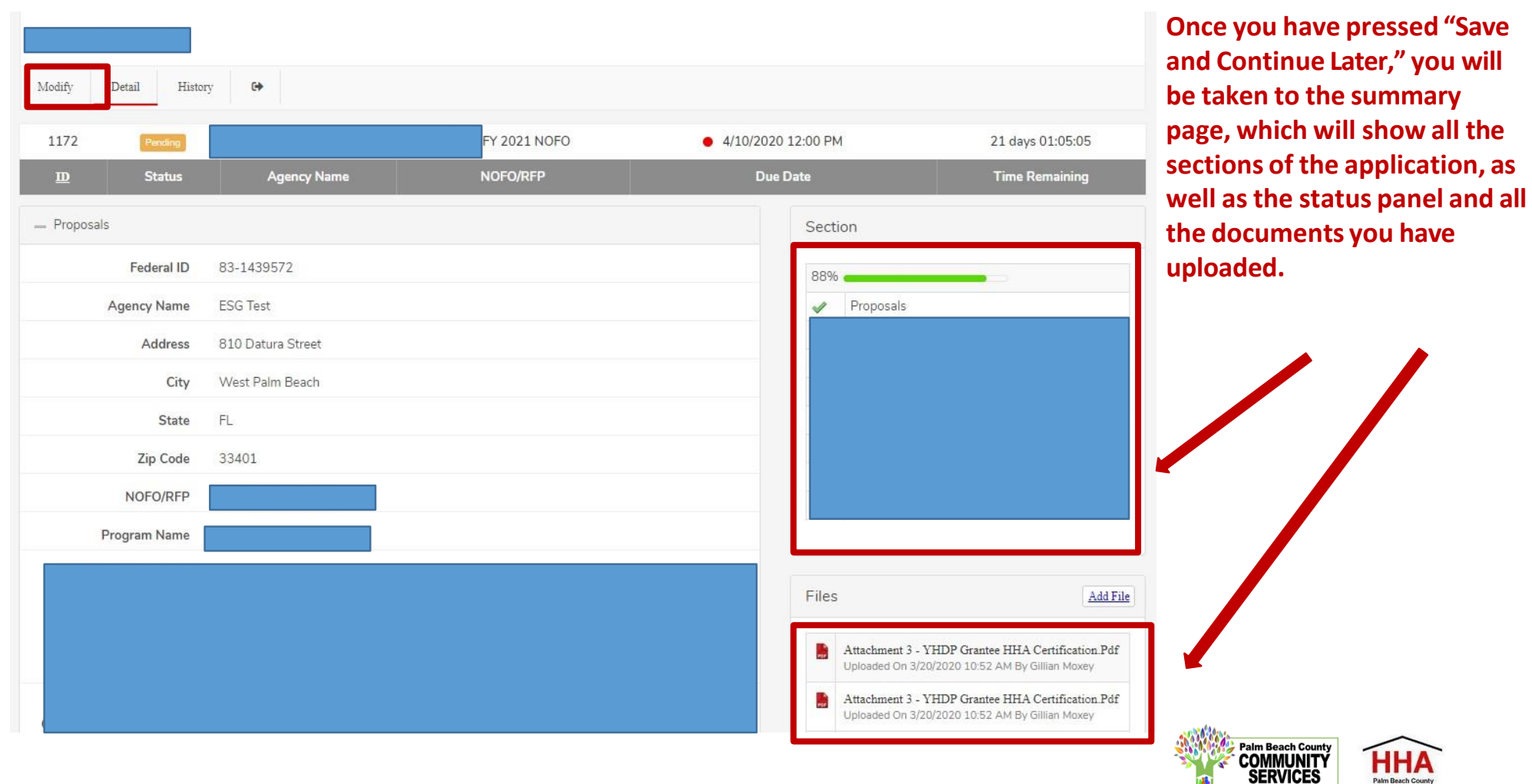

HH/

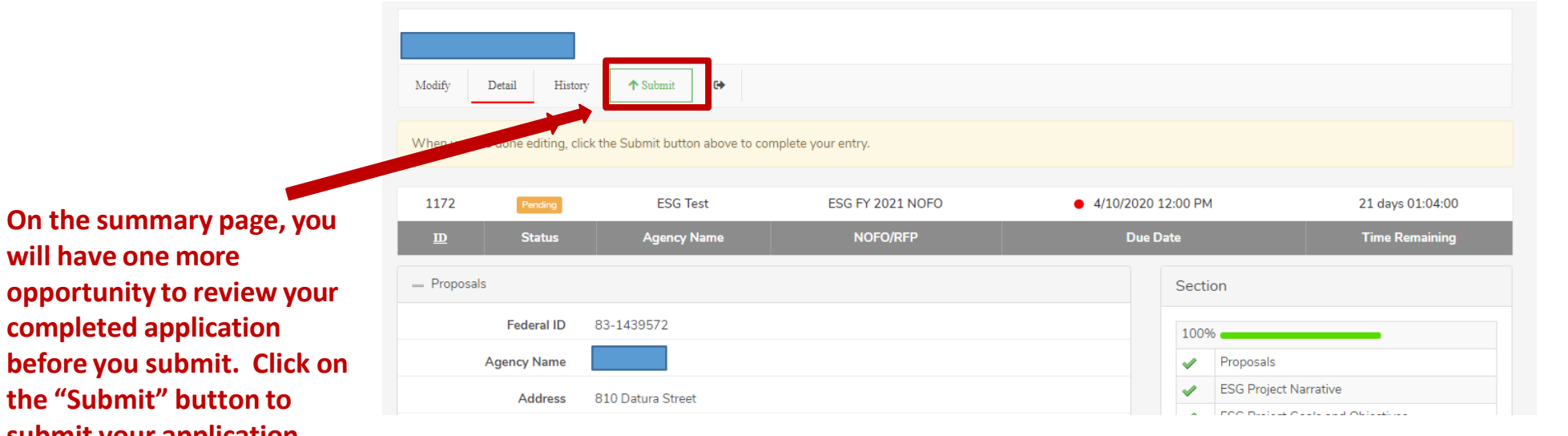

#### **Note: You cannot make changesto your application once you have submitted the application**

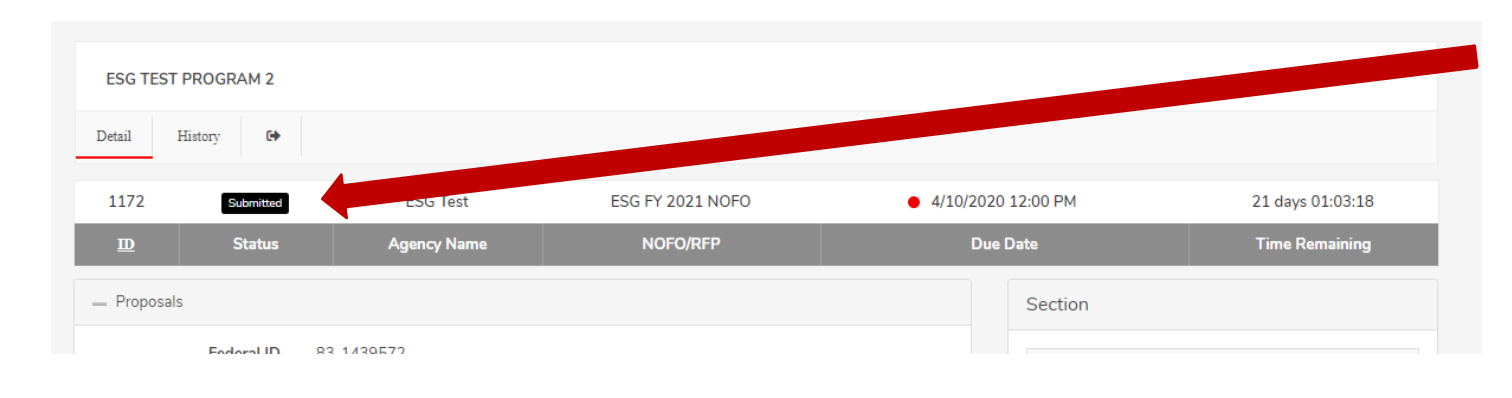

**When you have submitted your application, you will see a black "Submitted" box on the status bar.**

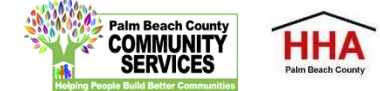

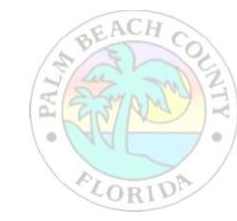

**will have one more** 

**completed application** 

**the "Submit" button to submit your application.**

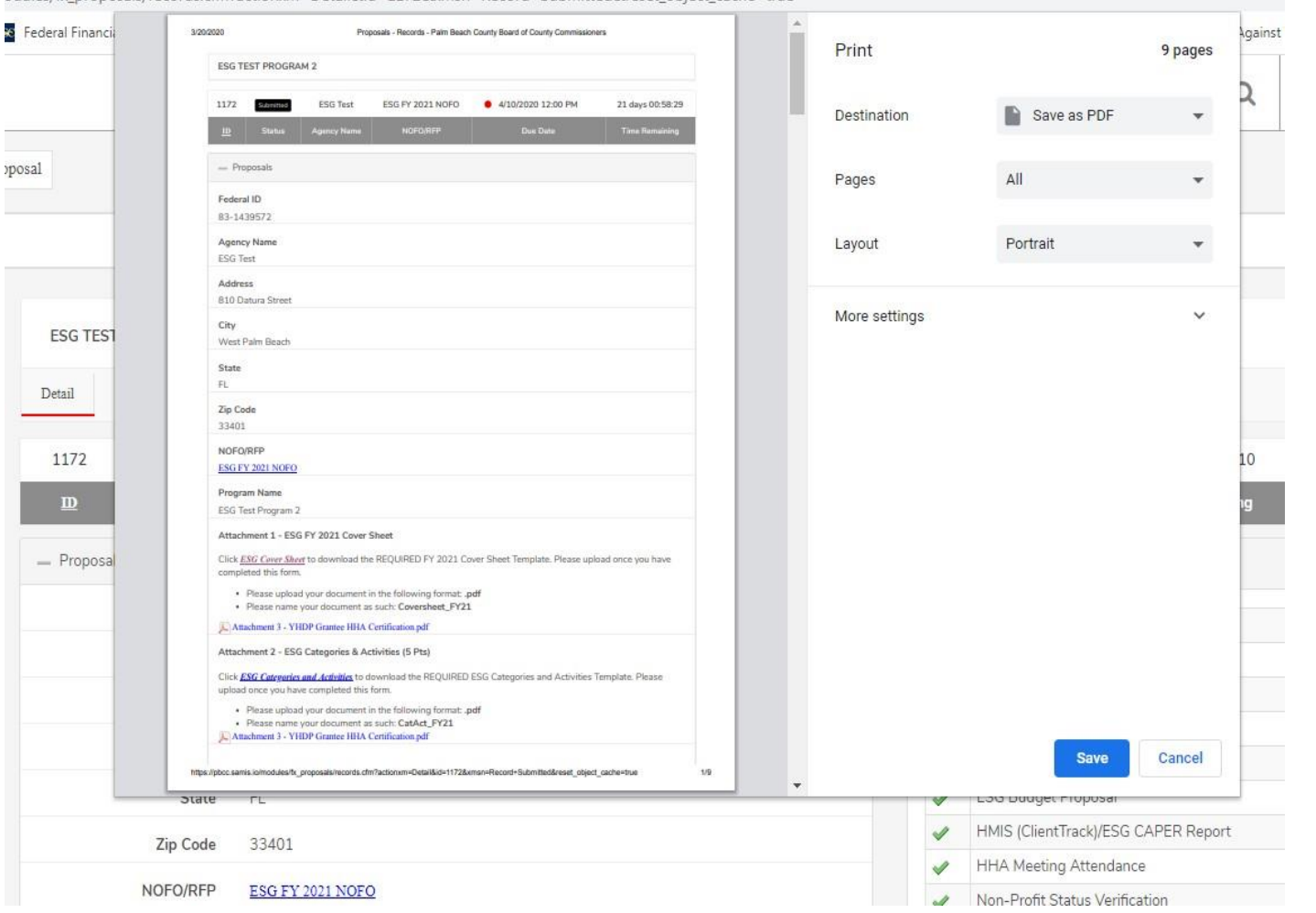

**You can print your application for your record by clicking the right button on your computer's mouse**

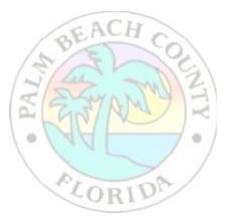

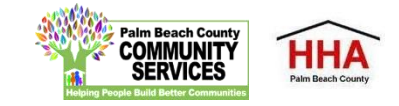

#### CoC Unsheltered NOFO Invitation Code:

#### CoC2022

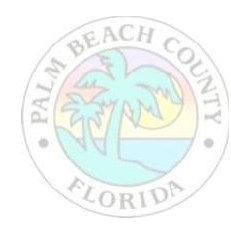

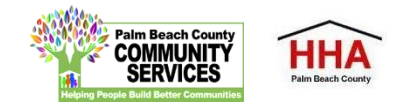